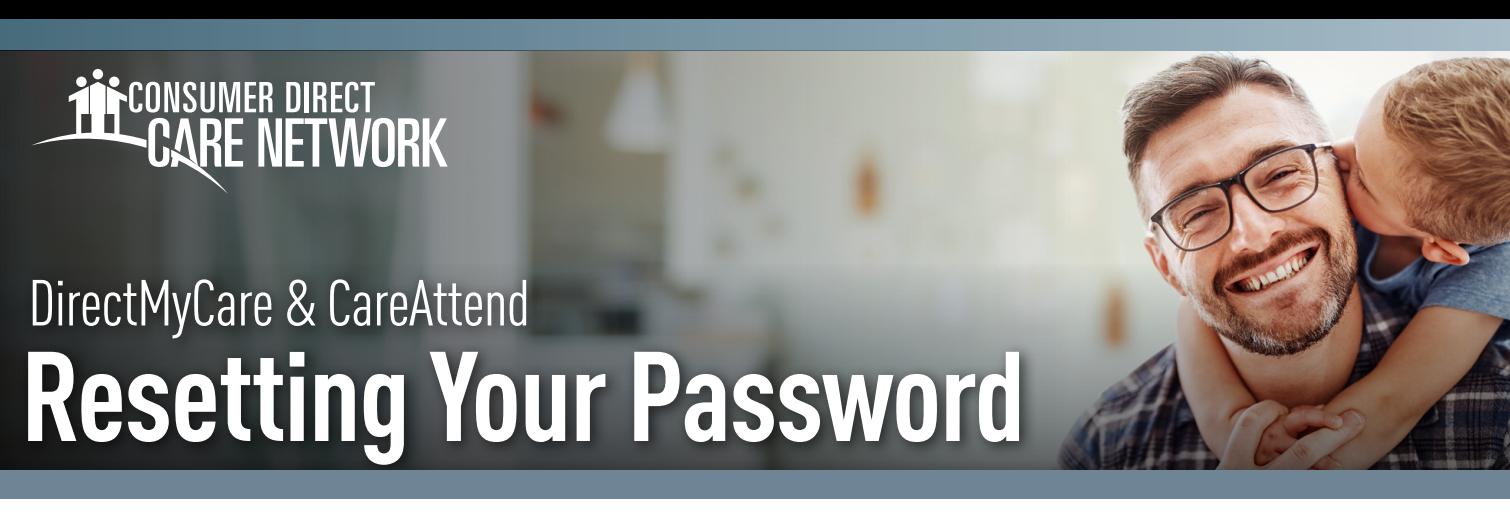

Resetting your password in the DirectMyCare web portal will also reset your password in the CareAttend App. To reset your password for both, please follow the steps below.

### **SEND VERIFICATION CODE**

1. Go to [DirectMyCare.com](http://DirectMyCare.com) and select the green **Sign in button.** (Fig. 01) **DO NOT** select the registration button.

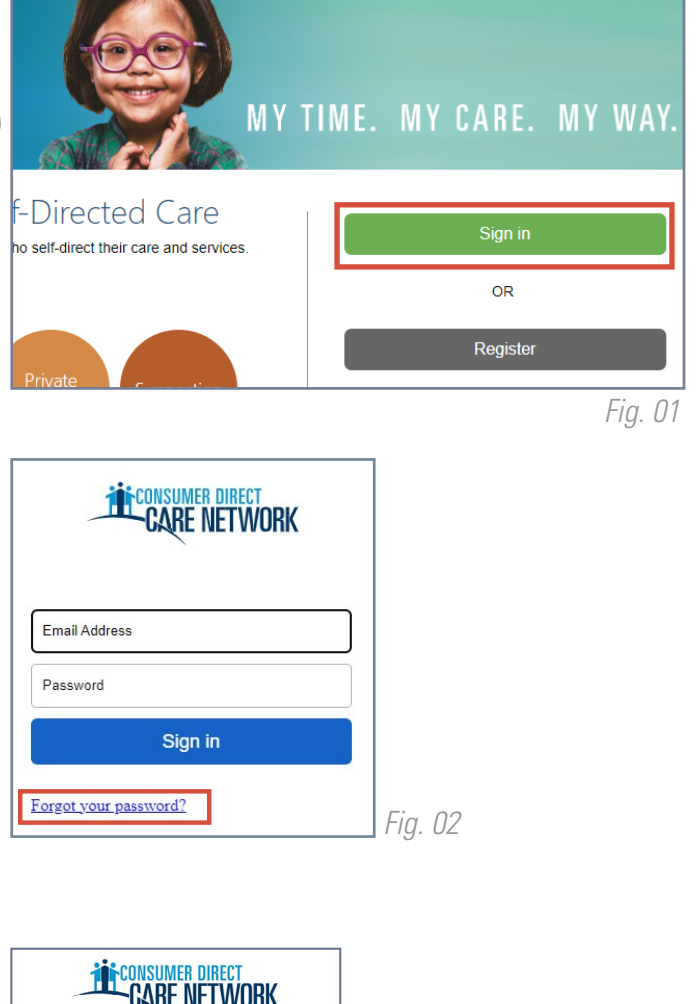

From the sign-in screen, select **Forgot your**  2. **Password?** (Fig. 02).

**3.** On the next screen, enter your email address on file with Consumer Direct and select **Send Verification Code**. (Fig. 03)

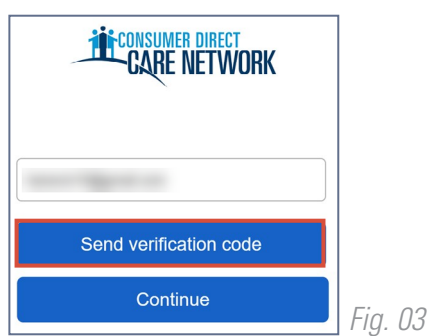

20231129 *continued on next page*

# EVERY LIFE. EVERY MOMENT. EVERY DAY.

### **ENTER VERIFICATION CODE**

- 4. Open a new browser window and check your email for the verification code. The email will come from **Microsoft on behalf of Consumer Direct Care Network B2C** (Fig. 04).
- **5. Return to DirectMyCare.com** and enter the code from your email into the verification box. **Select Verify Code.** (Fig. 05)

\**If you need a new verification code, select Send new code.*

6. Select **Continue**. (Fig. 05)

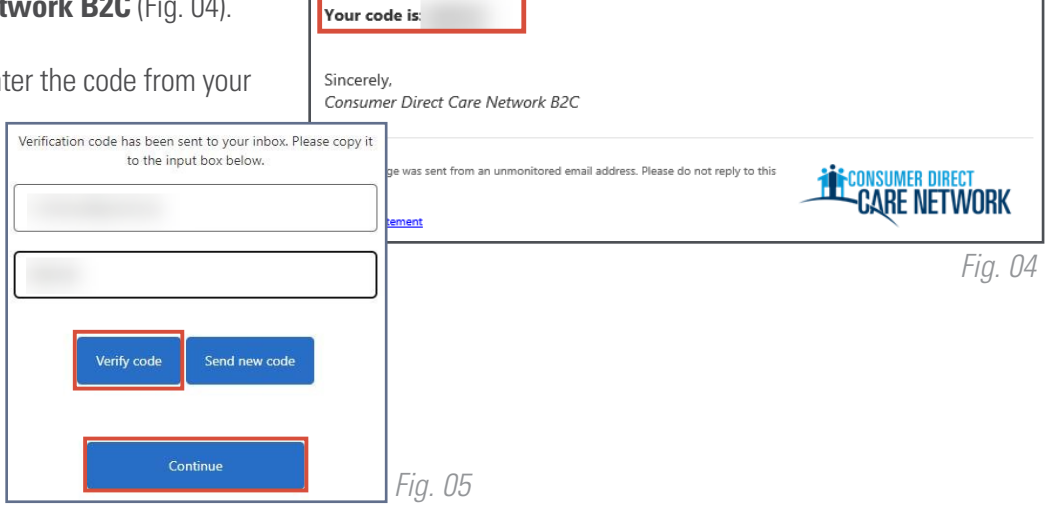

Verify your email address

account!

Thanks for verifying your

### **CREATE PASSWORD**

- **6.** Create a new password and confirm it. The password must contain:
	- A minimum of 8 characters
	- **-** Lowercase and uppercase letters
	- At least 1 numeric character
	- At least 1 special character
- 7. When finished, select **Continue**, then you will be logged into the DirectMyCare web portal. (Fig. 06)

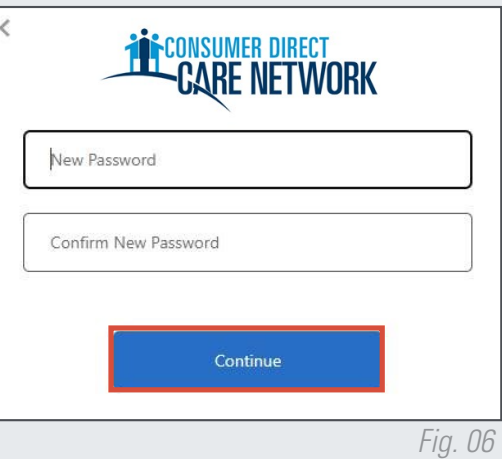

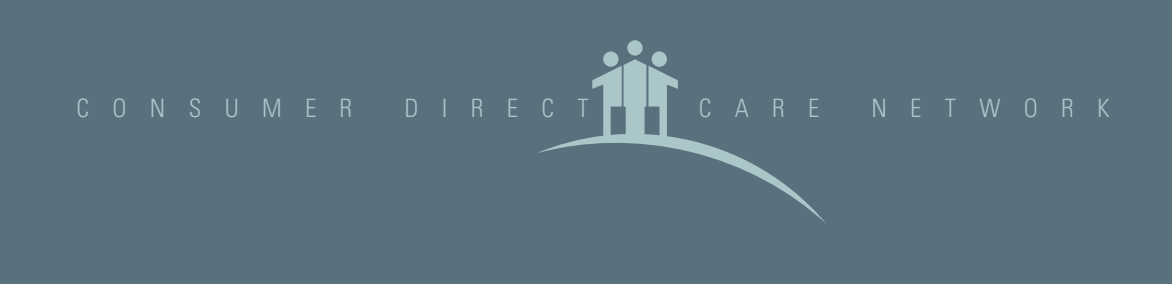

# EVERY LIFE. EVERY MOMENT. EVERY DAY.